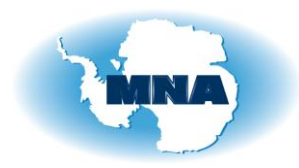

## **Museo Nazionale dell'Antartide – Sezione di Trieste GIS database – Istruzioni**

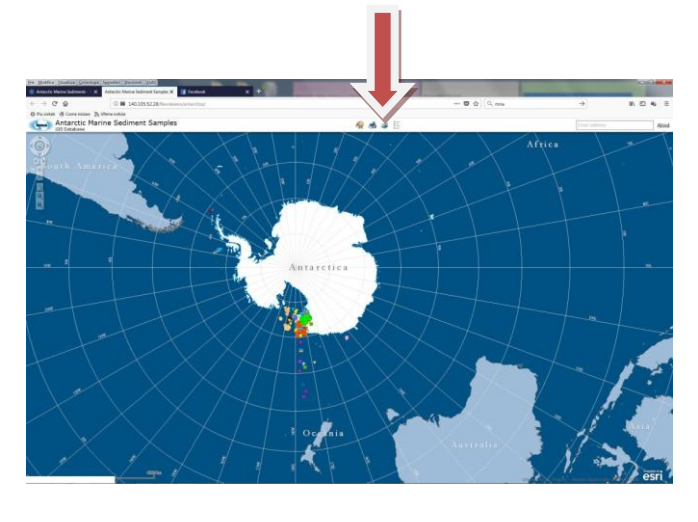

Cliccando su LAYER LIST (freccia rossa) si apre la finestra sottostante

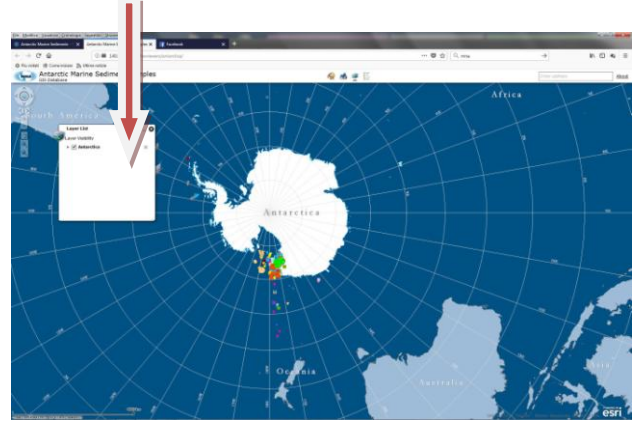

Cliccando sulla freccia piccola a sinistra della scritta **Antarctica,** si espande la finestra (freccia verde)

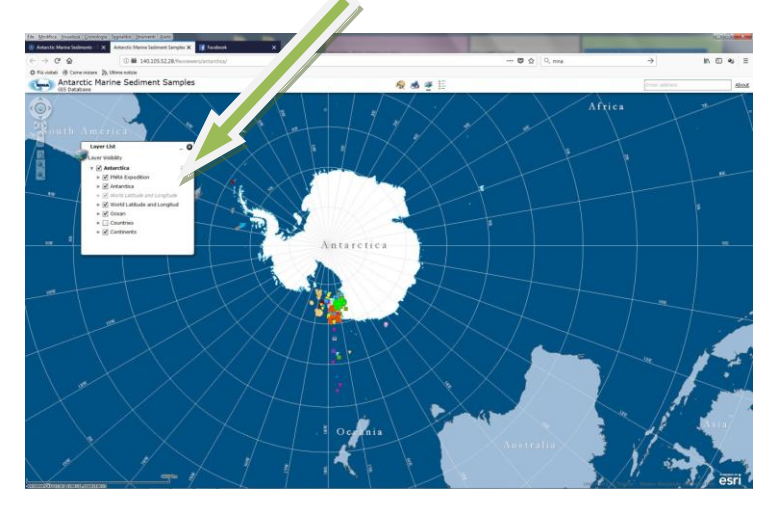

Cliccando sulla freccia piccola a sinistra della scritta **PNRA Expedition** si apre una finestra con tutte le spedizioni (vedi sotto)

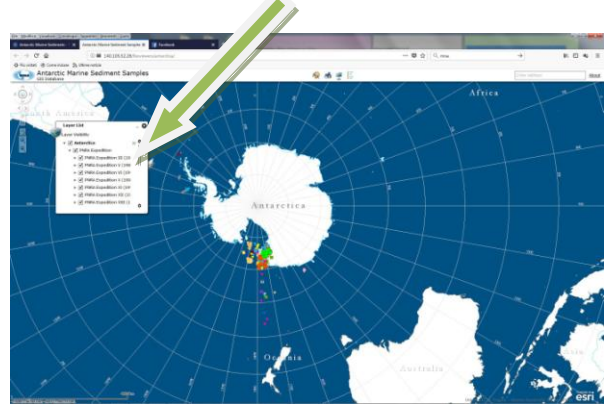

Da questa finestra si possono escludere le varie spedizioni e vedere sulla mappa quella di cui si è interessati. Poi con lo zoom si espande l'area, si vedono le sigle dei vari campioni (carote, benne, box-corer). Cliccando sulla sigla si apre la scheda di ogni campione.